# **ИНТЕГРИРОВАННАЯ СИСТЕМА ЭЛЕКТРОННОГО ДОКУМЕНТООБОРОТА, АРХИВА И УПРАВЛЕНИЯ ПОТОКАМИ РАБОТ ПЕРМСКОГО КРАЯ**

# **Регламент работы с номенклатурными папками**

Лист утверждения

Начальник отдела информационных технологий Аппарата Правительства Пермского края

### **Согласовано Согласовано**

Менеджер проекта ЗАО «КРОК инкорпорейтед»

\_\_\_\_\_\_\_\_\_\_\_\_\_\_\_\_\_ В.М. Микрюков \_\_\_\_\_\_\_\_\_\_\_\_\_\_\_\_\_ Ф. Скворцов  $\frac{1}{2012 \text{ r.}}$  2012 г. (\* ) 2012 г.

# **ИНТЕГРИРОВАННАЯ СИСТЕМА ЭЛЕКТРОННОГО ДОКУМЕНТООБОРОТА, АРХИВА И УПРАВЛЕНИЯ ПОТОКАМИ РАБОТ ПЕРМСКОГО КРАЯ**

# **Регламент работы с номенклатурными папками**

Листов 18

# **Лист согласования**

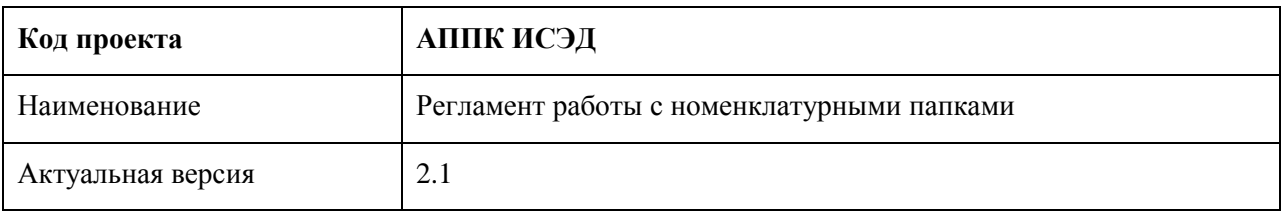

Список версий:

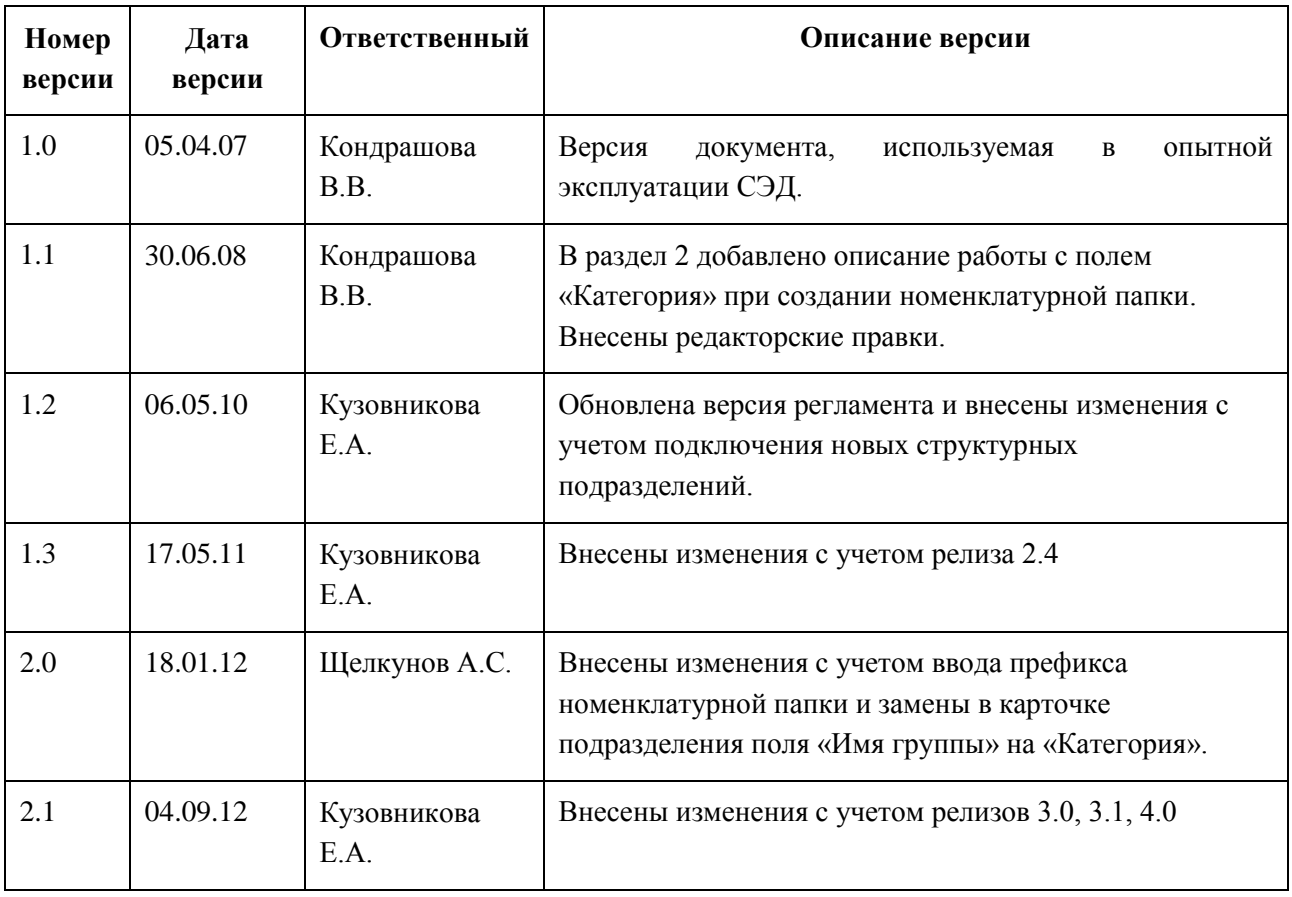

#### **Аннотация**

Настоящий документ представляет собой регламент работы с номенклатурными папками в Интегрированной системе электронного документооборота, архива и управления потоками работ Пермского края (далее - ИСЭД) и определяет:

- правила создания номенклатурных папок;
- описание работы с номенклатурными папками;
- основные правила работы с номенклатурными папками.

Документ предназначен для сотрудников Администрации губернатора Пермского края, Аппарата Правительства Пермского края, исполнительных органов государственной власти Пермского края, муниципальных образований Пермского края, в том числе представительных органов муниципальных образований Пермского края, иных органов власти, юридических и физических лиц, подключенных к ИСЭД, специалистов, ответственных за делопроизводство.

# **Содержание**

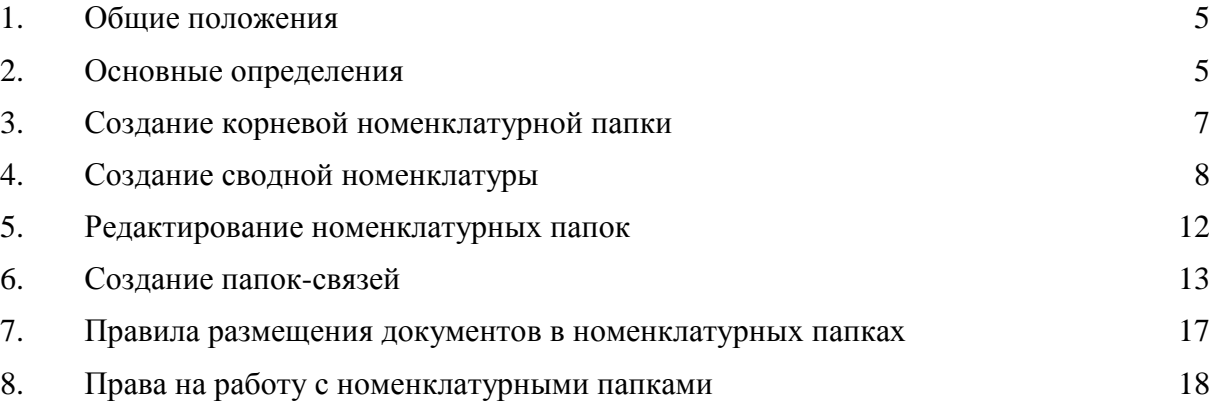

#### <span id="page-5-0"></span>**1. Общие положения**

Для создания в Интегрированной системе электронного документооборота, архива и управления потоками работ Пермского края (далее – ИСЭД) номенклатурных папок Аппарата Правительства Пермского края, Администрации губернатора Пермского края, исполнительных органов государственной власти Пермского края, муниципальных образований Пермского края, в том числе представительных органов муниципальных образований Пермского края, иных органов власти, юридических и физических лиц, подключенных к ИСЭД, а также папок-связей на них в подразделения необходимо выполнить действия, приведенные в настоящем регламенте.

В структурном подразделении должна быть заведена **общая номенклатура дел** в виде перечня утвержденных номенклатурных папок.

Корневые номенклатурные папки, название которых соответствует названию текущего года («2012», «2013» и т.д.), создаются в папках структурных подразделений, а также в папках их подразделений (действия по созданию корневой номенклатурной папки приведены в разделе 3 настоящего регламента).

Номенклатурные папки, соответствующие утвержденному перечню номенклатуры дел структурного подразделения, должны создаваться в корневой номенклатурной папке структурного подразделения (действия по созданию сводной номенклатуры приведены в разделе 4 настоящего регламента). Папки-связи, соответствующие перечню номенклатуры дел, должны создаваться в корневых номенклатурных папках подразделений, входящих в структурное подразделение (действия по созданию папок-связей приведены в разделе 6 настоящего регламента).

Создание корневых номенклатурных папок, сводной номенклатуры дел, папок-связей выполняется сотрудником, ответственным за делопроизводство в подразделении.

> Примечание: Обратите, пожалуйста, внимание, что корневая номенклатурная папка с названием текущего года создается в структурном подразделении, имеющем **общую** номенклатуру дел, а папки-связи создаются в папках подразделений с аналогичным номером текущего года, входящих в данное структурное подразделение.

## <span id="page-5-1"></span>**2. Основные определения**

Папка структурного подразделения - официально выделенная часть предприятия, учреждения, организации вместе с относящимися к ней работниками, выполняющими установленный круг обязанностей и отвечающих за выполнение возложенных на них задач. Структурное подразделение включает в себя папки подразделений.

Папка структурного подразделения [\(Рисунок 1\)](#page-6-0) размещается в структуре хранилища ИСЭД и включает в себя папки подразделений [\(Рисунок 2\)](#page-6-1):

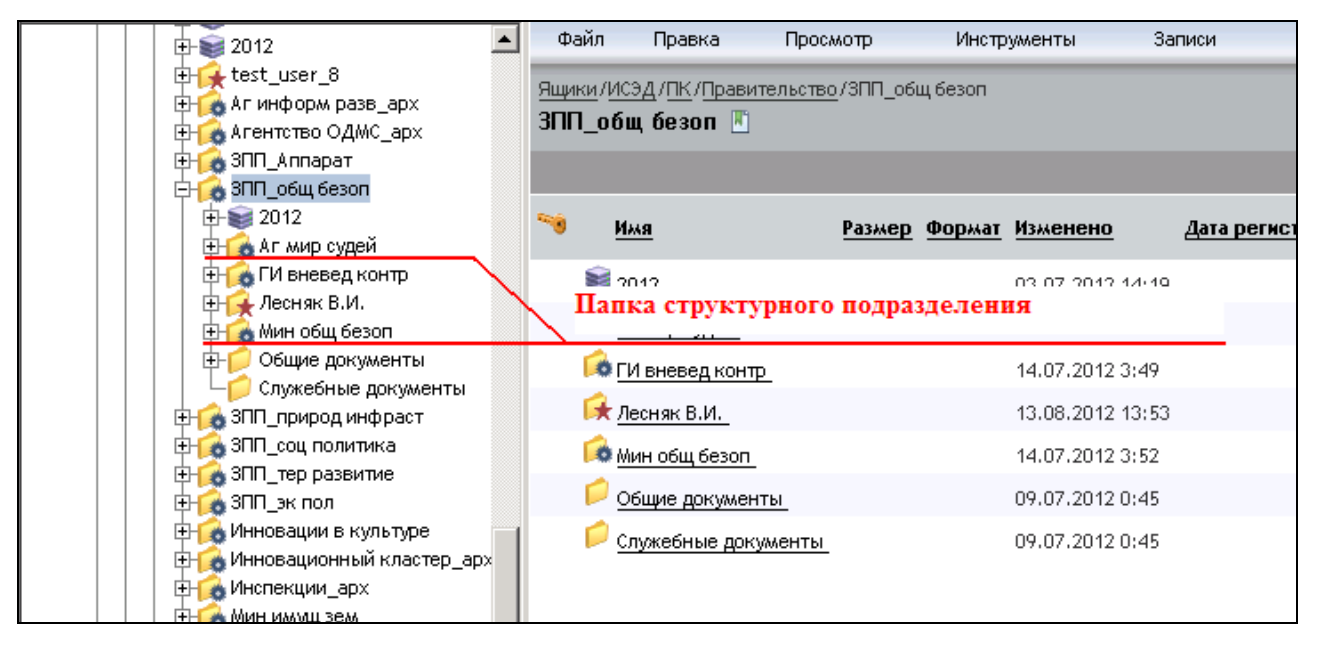

#### Рисунок 1

<span id="page-6-0"></span>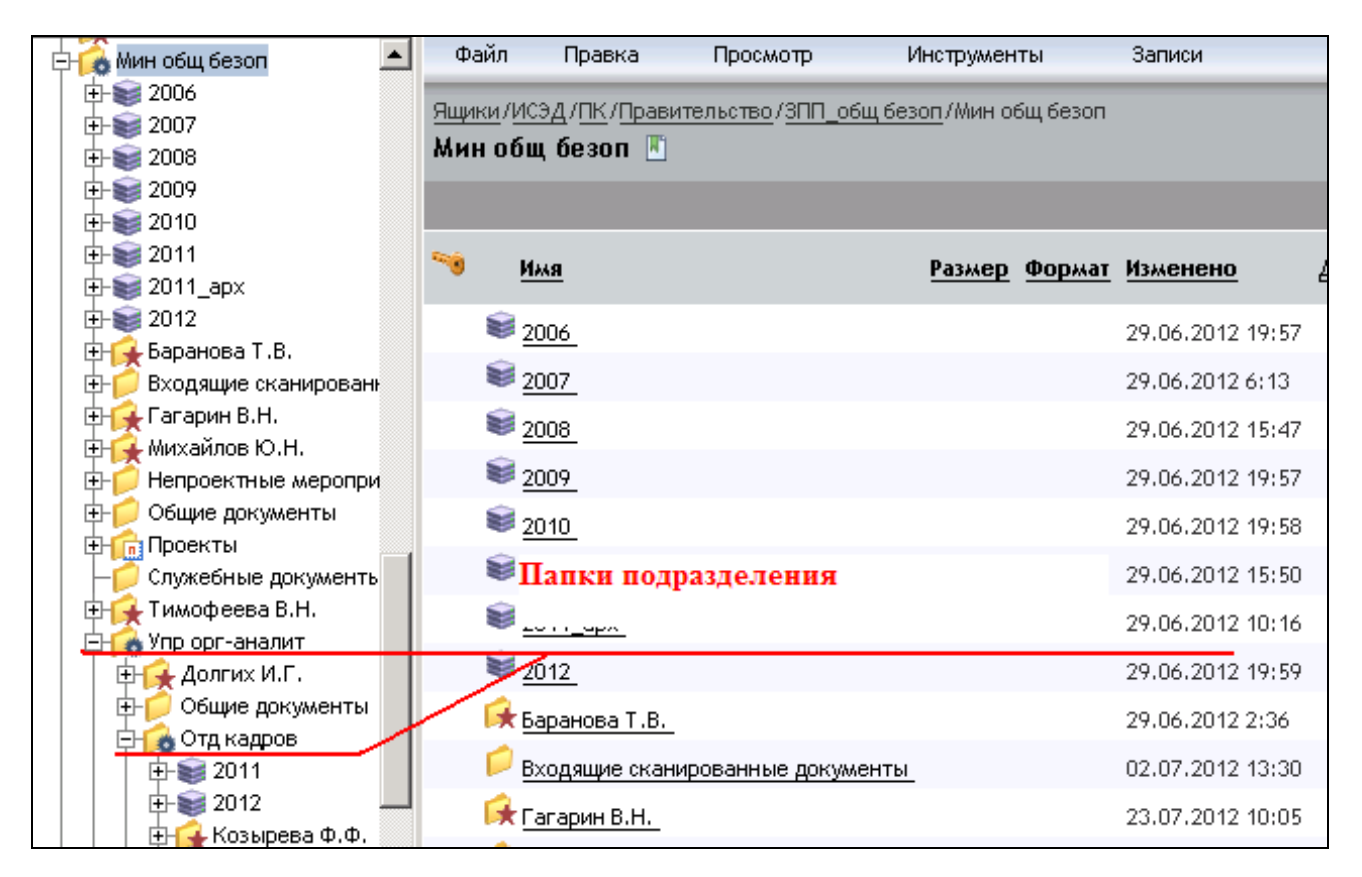

<span id="page-6-1"></span>Рисунок 2

Корневая номенклатурная папка - номенклатурная папка, название которой соответствует номеру текущего года («2012», «2013» и т.д.), в ней в виде списка создаются все номенклатурные папки структурного подразделения, предусмотренные сводной номенклатурой дел [\(Рисунок 3\)](#page-7-1):

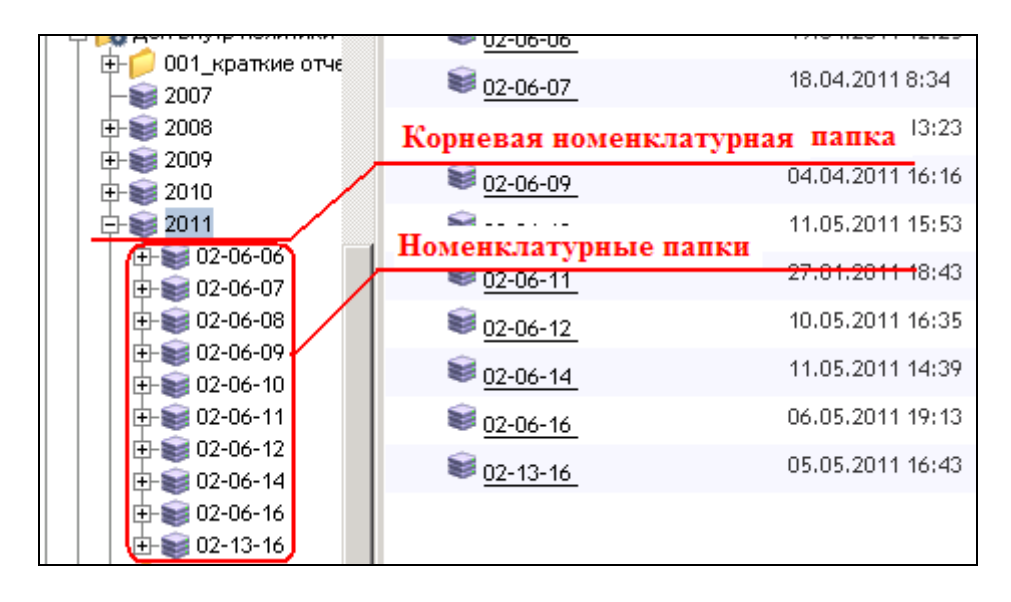

Рисунок 3

# <span id="page-7-1"></span><span id="page-7-0"></span>**3. Создание корневой номенклатурной папки**

Для создания корневой номенклатурной папки, название которой соответствует названию текущего года, необходимо:

1. В структуре хранилища ИСЭД выделить папку структурного подразделения, в которой требуется создать корневую номенклатурную папку [\(Рисунок 4\)](#page-7-2):

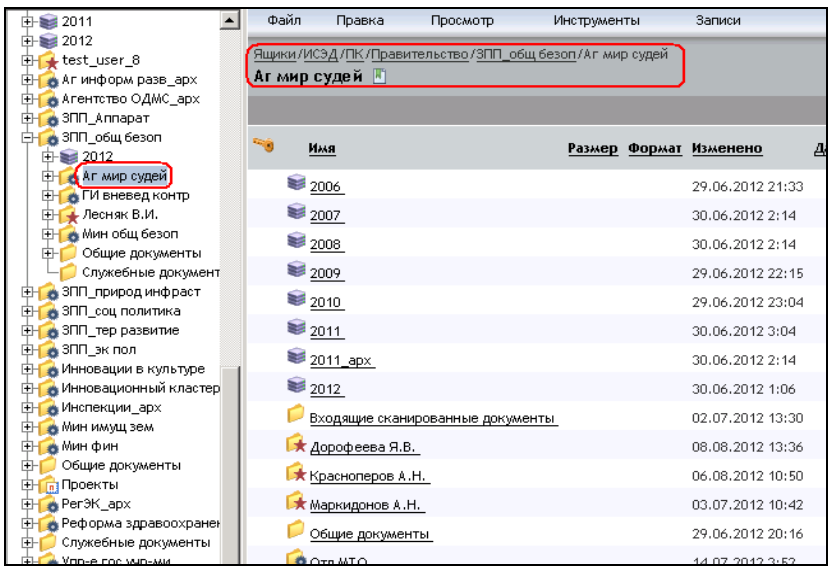

<span id="page-7-2"></span>Рисунок 4

2. В правой части представления в пункте меню **«Файл»** выбрать команду **«Создать»**, затем – **«Папка»**;

3. В открывшемся окне на закладке **«1. Создать»** в поле **«Имя»** ввести значение года, на который создается корневая номенклатурная папка, в поле **«Тип»** выбрать значение «Номенклатурная папка» [\(Рисунок 5\)](#page-8-1):

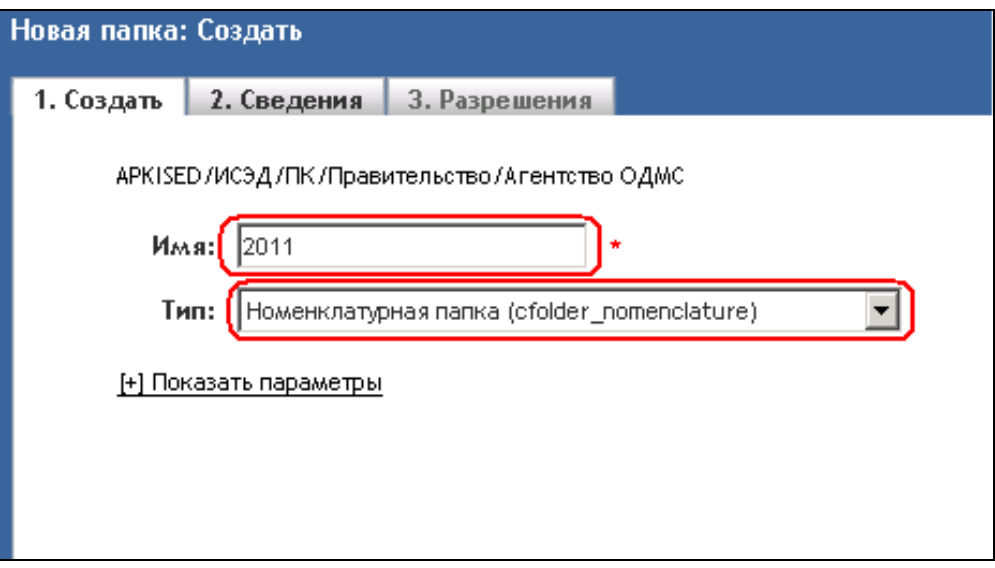

#### Рисунок 5

#### <span id="page-8-1"></span>4. Нажать кнопку **«Завершить»**.

В результате выполненных действий будет создана корневая номенклатурная папка в папке структурного подразделения, имеющего общую номенклатуру дел за год.

> Примечание: Для создания корневых номенклатурных папок, название которых соответствует названию текущего года, в папках подразделений необходимо выполнить действия, описанные в данном разделе.

## <span id="page-8-0"></span>**4. Создание сводной номенклатуры**

Для создания сводной номенклатуры дел в структурном подразделении в соответствии с текущей номенклатурой дел необходимо:

1. В структуре хранилища ИСЭД выделить корневую номенклатурную папку структурного подразделения, название которой соответствует названию текущего года [\(Рисунок 6\)](#page-9-0):

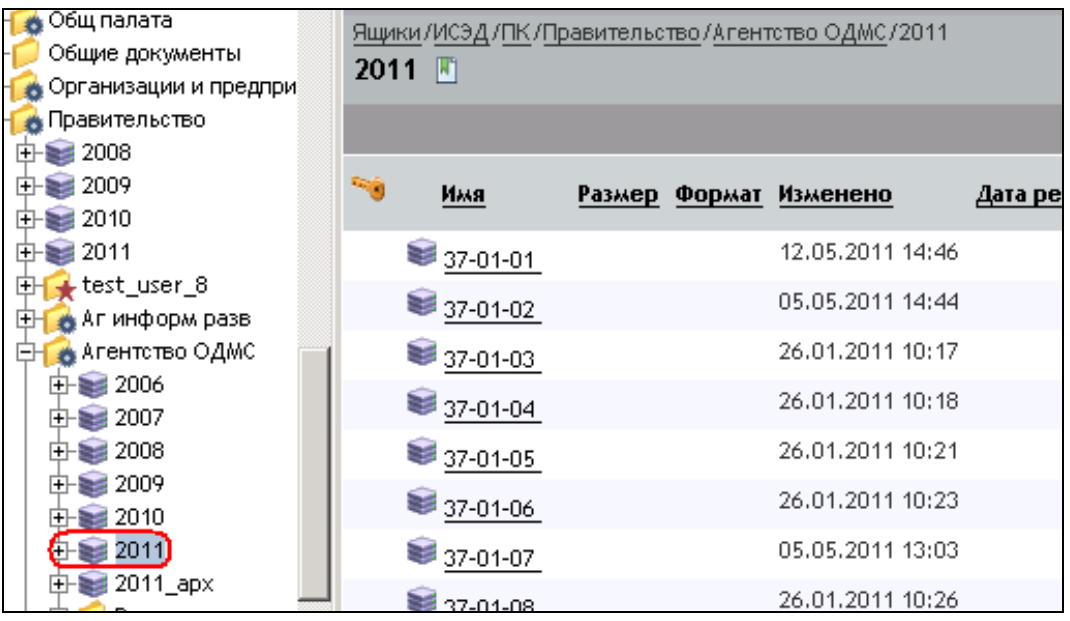

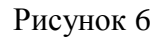

<span id="page-9-0"></span>2. В правой части представления в пункте меню **«Файл»** выбрать команду **«Создать»**, затем - **«Папка»**;

3. В открывшемся окне **«Новая папка: Создать»** на закладке **«1. Создать»** в поле **«Имя»** ввести название номенклатурной папки, выбранной из списка утвержденной сводной номенклатуры дел, например, «01-71» для Управления документационного обеспечения, «37-01-01» - для Агентства ОДМС (с индексом ИОГВ - 37), в поле **«Тип»** выбрать значение «Номенклатурная папка» [\(Рисунок 7\)](#page-9-1):

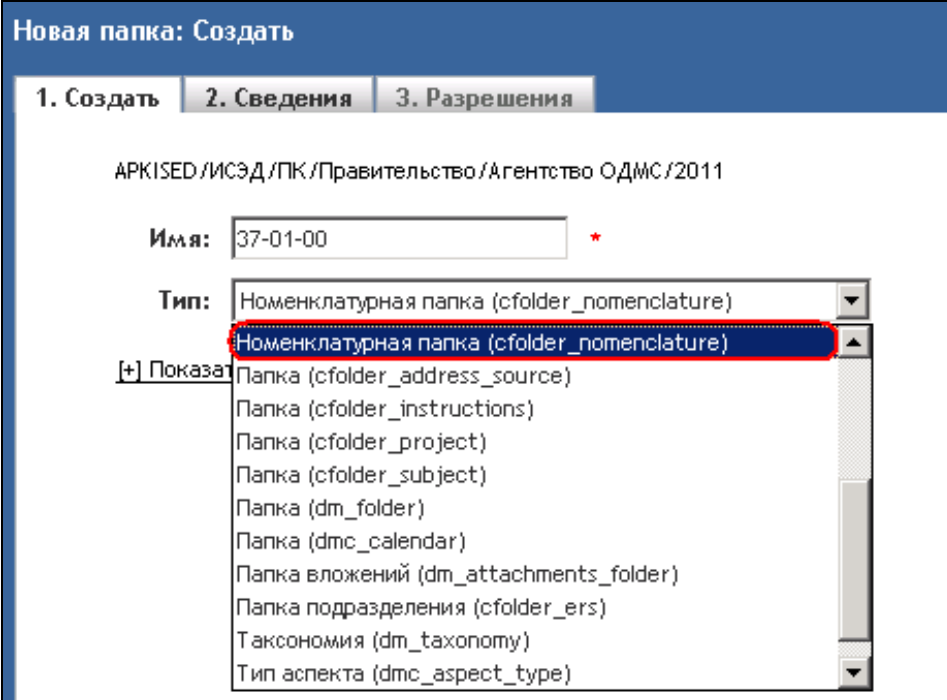

9

<span id="page-9-1"></span>Рисунок 7

4. Перейти на закладку **«2. Сведения»**, нажав на кнопку **«Далее»**, в поле **«Заголовок»** ввести название папки, выбранной из списка утвержденной сводной номенклатуры дел [\(Рисунок 8\)](#page-10-0):

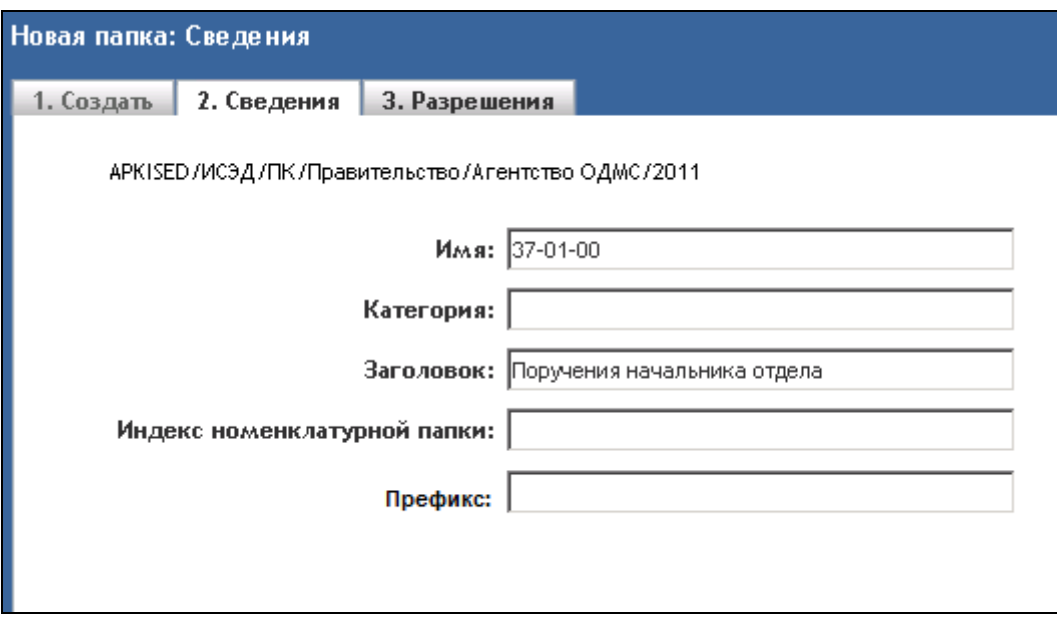

Рисунок 8

<span id="page-10-0"></span>5. В поле **«Категория»** необходимо указать код, соответствующий информации, заполненной в поле «Категория» в свойствах папки структурного подразделения. Чтобы найти данный код, необходимо выполнить следующие действия:

> 1. В хранилище ИСЭД найти папку структурного подразделения, в котором создается сводная номенклатура дел, стандартными действиями перейти на свойства папки, открыв **«Свойства»** [\(Рисунок 9\)](#page-10-1):

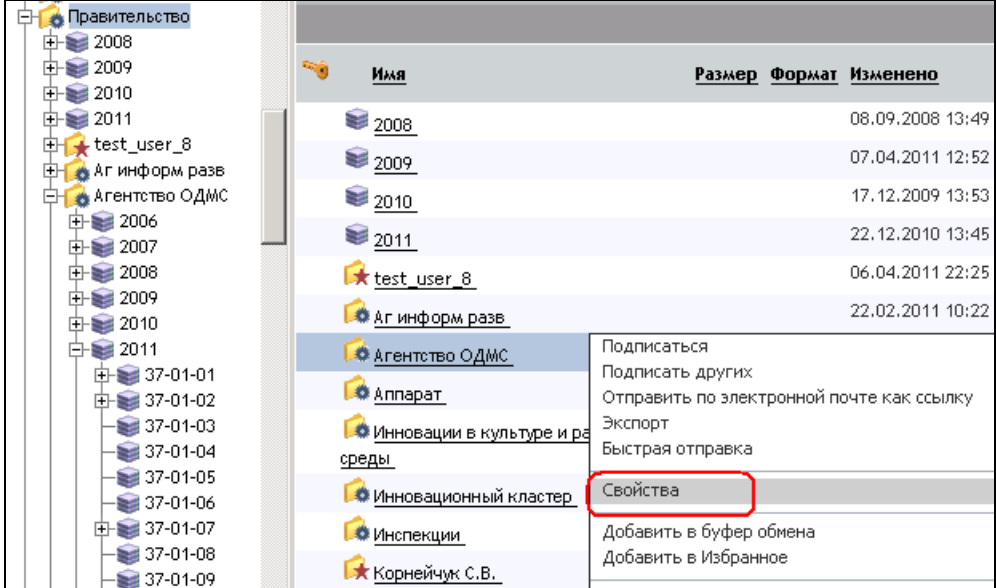

<span id="page-10-1"></span>Рисунок 9

2. Скопировать значение поля **«Категория»** в карточке структурного подразделения в буфер обмена [\(Рисунок 10\)](#page-11-0):

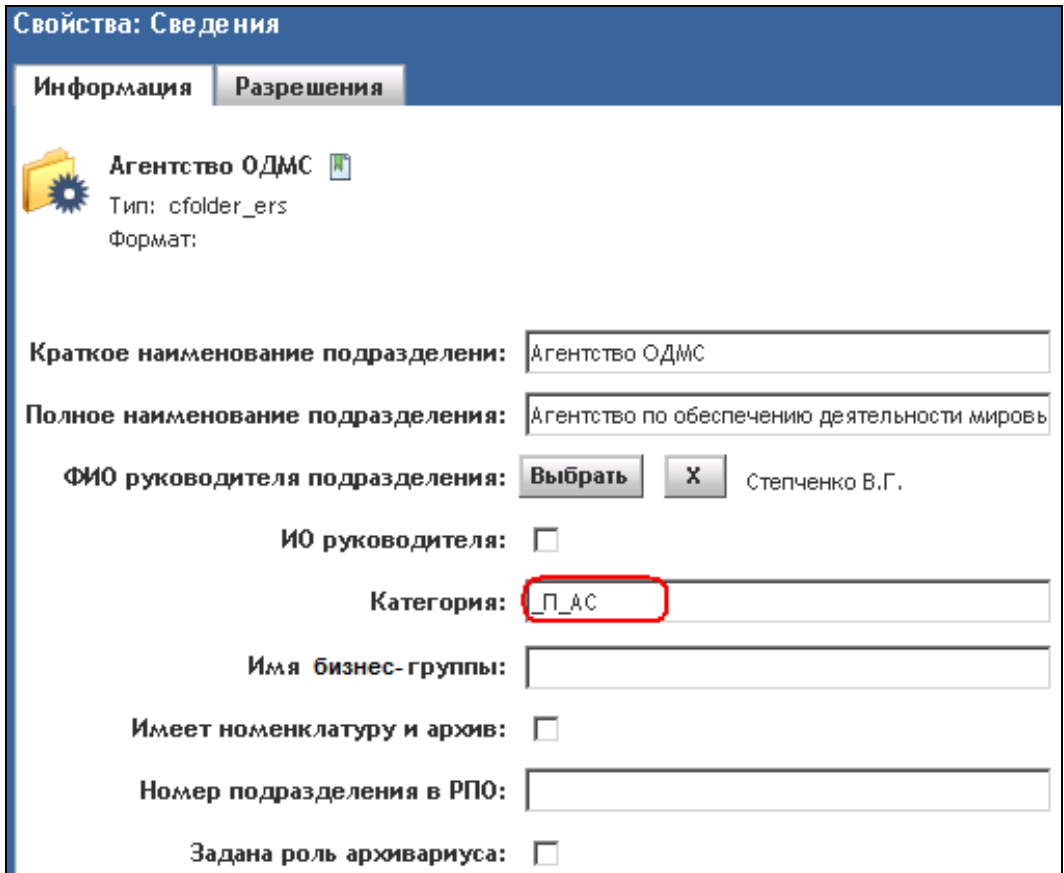

Рисунок 10

<span id="page-11-0"></span>6. Вставить скопированный код в поле **«Категория»** на закладке **«2. Сведения»** [\(Рисунок 11\)](#page-11-1):

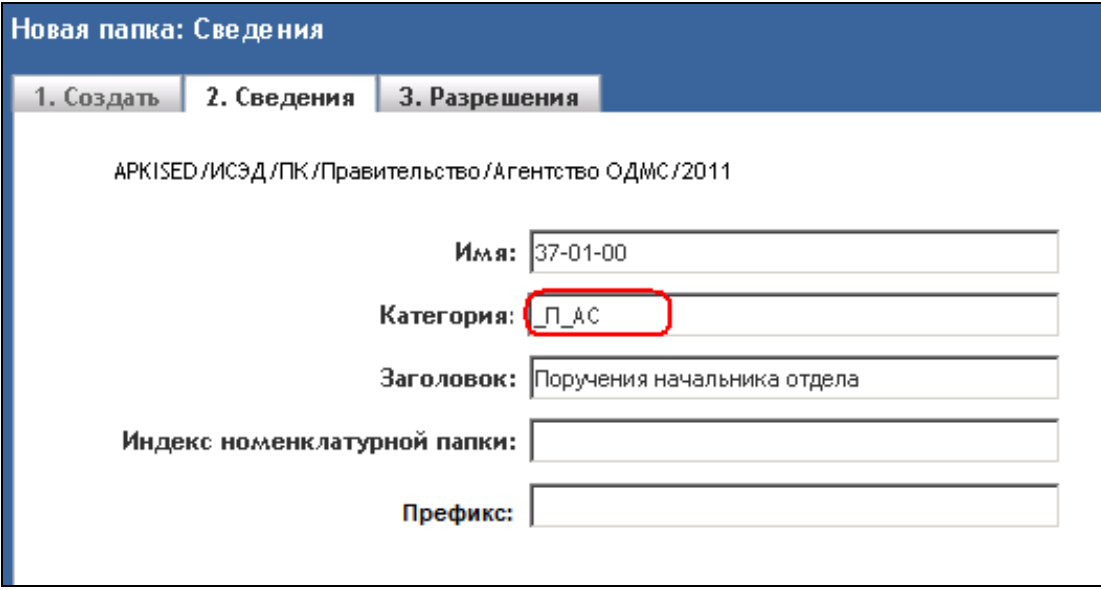

<span id="page-11-1"></span>Рисунок 11

Примечание: Обратите, пожалуйста, внимание, что скопированное значение не должно содержать лишних пробелов в конце текста. Некорректное заполнение поля «Категория» или отсутствие значения в поле «Категория» приведет к невозможности регистрации документов в соответствующую номенклатурную папку.

7. Если при регистрации документов в создаваемой номенклатурной папке требуется в регистрационном номере использовать префикс отличный от «СЭД» (например, чтобы регистрационный номер документов выглядел ПРМ-37-01-00-15), то укажите в поле **«Префикс»** необходимое значение префикса регистрационного номера. Префикс должен заполняться заглавными буквами. Если поле **«Префикс»** оставить незаполненным, то в регистрационных номерах будет использоваться стандартный префикс «СЭД».

> Примечание: Для использования префикса, отличного от стандартного «СЭД», требуется согласование заявки с Аппаратом Правительства Пермского края на использование в номенклатурных папках подразделения нового префикса регистрационных номеров.

8. Нажать кнопку **«Готово»**.

В результате выполненных действий в корневой номенклатурной папке структурного подразделения, название которой соответствует названию текущего года, будут созданы номенклатурные папки в соответствии с утвержденным перечнем дел.

Для обеспечения корректной работы с номенклатурными папками необходимо обратить внимание на следующие моменты:

 в корневых номенклатурных папках, название которых соответствует названию текущего года, запрещено создавать вручную любые объекты, кроме номенклатурных папок (нельзя создавать простые папки и документы);

 в номенклатурных папках с названиями, равными индексу дел по номенклатуре, запрещено создавать и удалять вручную любые документы, т.к. документы в папку будут перемещаться **автоматически**.

### <span id="page-12-0"></span>**5. Редактирование номенклатурных папок**

В случае возникновения необходимости редактирования полей в свойствах номенклатурных папок, необходимо выполнить следующие действия:

1. В ИСЭД переместиться к номенклатурной папке, название которой требуется изменить;

2. Перейти на свойства номенклатурной папки, выделив подразделение и стандартными действиями открыть **«Свойства»**;

3. В открывшемся окне на закладке «**Информация»** отредактировать необходимые поля [\(Рисунок 12\)](#page-13-1):

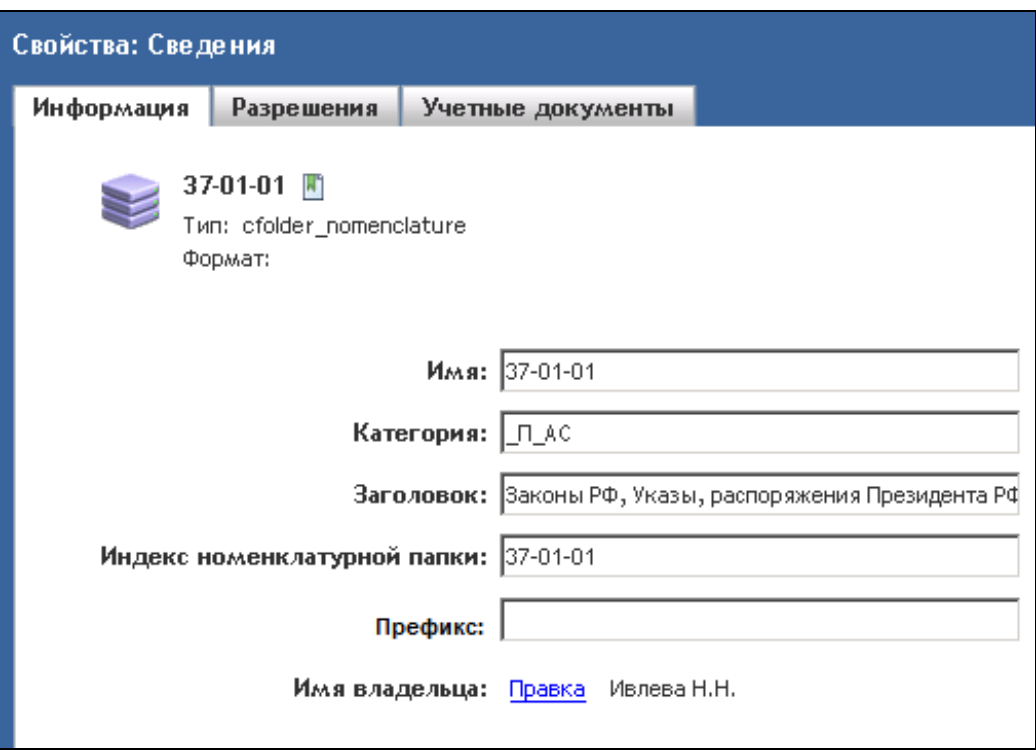

Рисунок 12

- <span id="page-13-1"></span>4. Нажать кнопку **«ОК»** для сохранения внесенных изменений.
	- Примечание: Обратите, пожалуйста, внимание, что редактирование полей «Имя» и «Категория» возможно только у вновь созданных папок, с которыми еще не связан ни один объект системы (в которых нет зарегистрированных документов), поле «Заголовок» можно редактировать на любом этапе работы в ИСЭД.

## <span id="page-13-0"></span>**6. Создание папок-связей**

В корневых номенклатурных папках, расположенных в папках подразделений, входящих в структурное подразделение, имеющее свое делопроизводство, должны быть созданы **папки-связи** на соответствующие номенклатурные папки сводной номенклатуры дел.

Папки-связи на номенклатурные папки корневой номенклатуры структурного подразделения могут быть созданы в части папок, используемых данным подразделением для регистрации и хранения документов.

Для создания папок-связей на номенклатурные папки в структурном подразделении в соответствии с текущей номенклатурой дел необходимо:

1. Переместиться в корневую номенклатурную папку структурного подразделения;

2. В правой части представления отметить необходимые номенклатурные папки, ссылки на которые требуется создать в папках подразделений [\(Рисунок 13\)](#page-14-0):

| Ящики/ИСЭД/ПК/Правительство/Агентство ОДМС/2011<br>$2011$ M |            |  |  |                        |                      |  |
|-------------------------------------------------------------|------------|--|--|------------------------|----------------------|--|
| - 6                                                         | Имя        |  |  | Размер Формат Изменено | Дата регистрации Рег |  |
|                                                             | 37-01-01   |  |  | 12.05.2011 14:46       |                      |  |
|                                                             | 37-01-02   |  |  | 05.05.2011 14:44       |                      |  |
|                                                             | ₹ 37-01-03 |  |  | 26.01.2011 10:17       |                      |  |
|                                                             | ₹ 37-01-04 |  |  | 26.01.2011 10:18       |                      |  |
|                                                             | ₹ 37-01-05 |  |  | 26.01.2011 10:21       |                      |  |
|                                                             | 37-01-06   |  |  | 26.01.2011 10:23       |                      |  |
|                                                             | 37-01-07   |  |  | 05.05.2011 13:03       |                      |  |

Рисунок 13

<span id="page-14-0"></span>3. На панели инструментов нажать кнопку **«Добавить в буфер обмена»** [\(Рисунок](#page-14-1) 14):

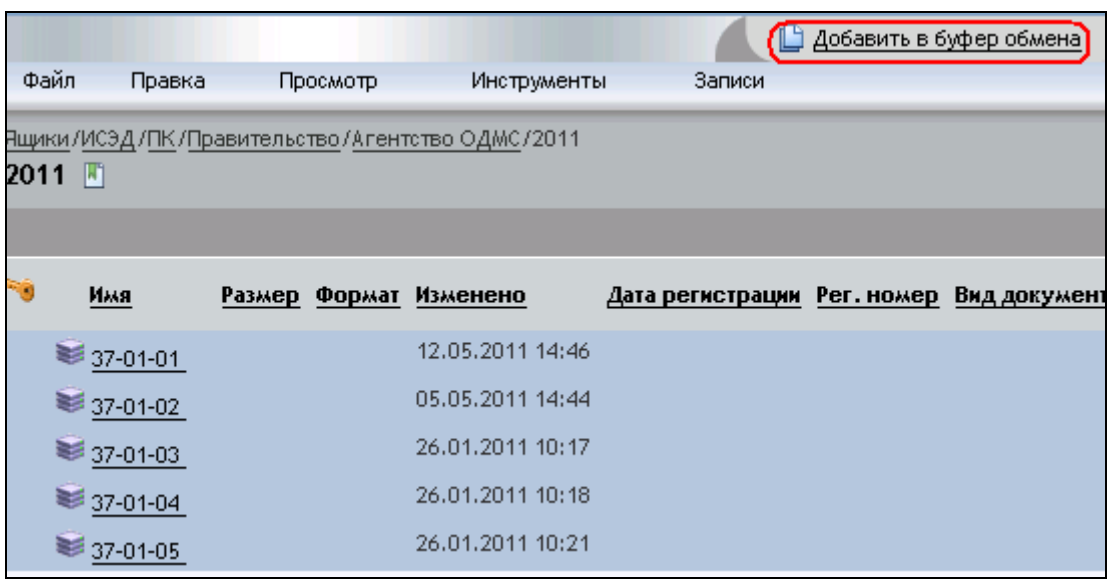

<span id="page-14-1"></span>Рисунок 14

4. Переместиться в папку подразделения (например, в «Отдел МТО» в Агентстве ОДМС) [\(Рисунок 15\)](#page-15-0):

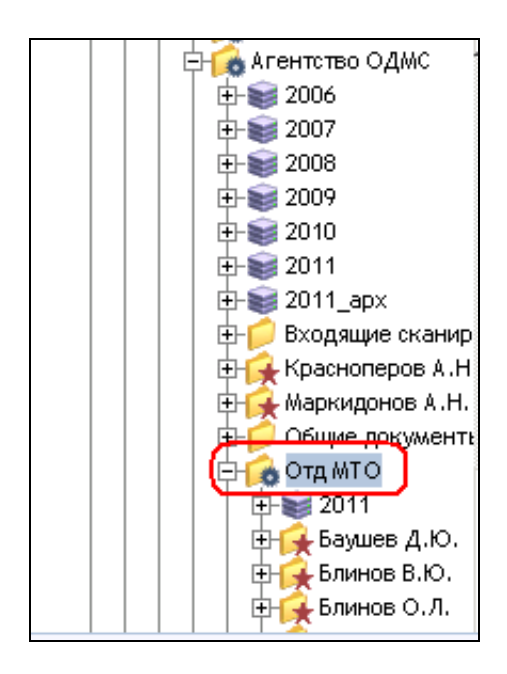

Рисунок 15

<span id="page-15-0"></span>5. В папке подразделения перейти в корневую номенклатурную папку, название которой соответствует названию текущего года [\(Рисунок 16\)](#page-15-1):

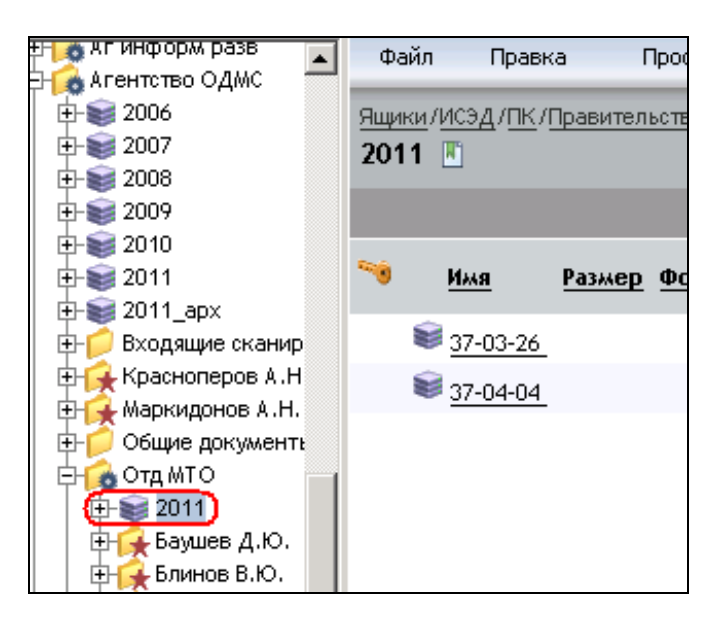

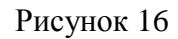

<span id="page-15-1"></span>Примечание: Если корневая номенклатурная папка в папке подразделения отсутствует, выполните действия, приведенные в разделе 2.1 настоящей инструкции.

6. В правой части представления в пункте меню **«Правка»** выбрать команду **«Создать связь здесь»** [\(Рисунок 17\)](#page-16-0):

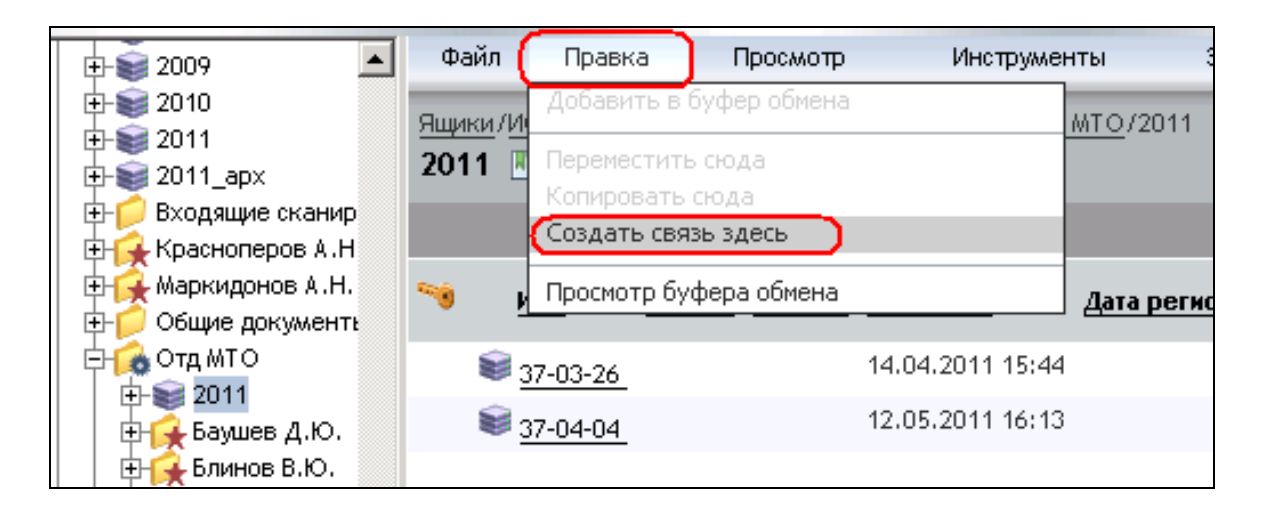

Рисунок 17

<span id="page-16-0"></span>Примечание: Обратите, пожалуйста, внимание, что в корневых номенклатурных папках подразделений, входящих в структурное подразделение, могут создаваться **только папки-связи.**

# <span id="page-17-0"></span>**7. Правила размещения документов в номенклатурных папках**

Перемещение документа в номенклатурную папку структурного подразделения осуществляется **автоматически** после выбора сотрудником подразделения номенклатурной папки при регистрации документа.

Выбор номенклатурной папки сотрудником структурного подразделения осуществляется из списка номенклатурных папок, отображаемых в регистрационной карточке документа.

Для корректного функционирования процесса регистрации документов, в корневой номенклатурной папке подразделения сотрудника, осуществляющего регистрацию документа, **обязательно должны быть созданы папки-ссылки**.

В случае если при регистрации документа выбор номенклатурной папки невозможен, необходимо проверить наличие папок-связей в папке подразделения сотрудника, осуществляющего регистрацию.

# <span id="page-18-0"></span>**8. Права на работу с номенклатурными папками**

Создавать, удалять и редактировать номенклатурные папки могут только уполномоченные сотрудники, входящие в группу ответственных за делопроизводство (сис\_адм\_делопр). Права на работу с номенклатурными папками выдаются администратором системы.

Пользователи, имеющие права на редактирование папки структурного подразделения, имеют права на создание папок-связей на номенклатурные папки.